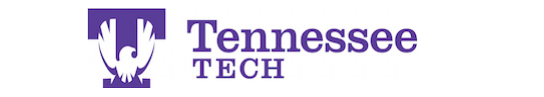

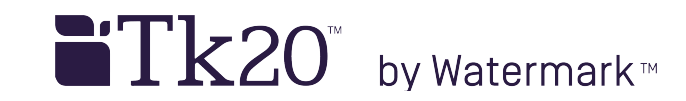

## **Changing an Assignment's Due Date -For a Class-**

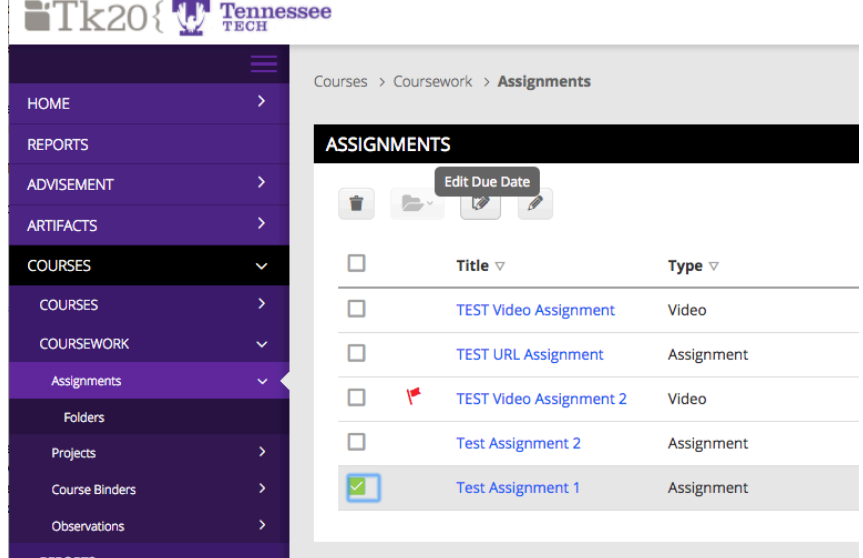

- 1. Click on Courses in the side menu.
- 2. Click Coursework.
- 3. Check the box next to the assignment.
- 4. Click the Edit Due Date button.

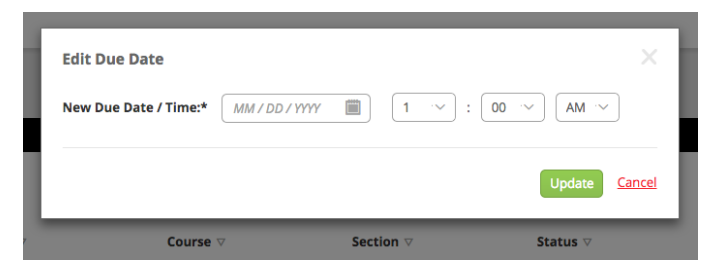

- 5. Enter a new Due Date and Time.
- 6. Click Update.

## **NOTES**:

- The method modifies an assignment's due date for all students in a course.
- Use this method:
	- o If you need to **grant an extension** for a class.
	- o To **re-open the assignment** for submissions for all students.
- You may also enter the original date and time or only modify the time if needed.